## **ISTRUZIONI CONSEGNA DI UN'ATTIVITÀ**

1. Se un docente assegna un'attività, questa comparirà subito nelle notifiche. Cliccare sulla casella sotto a *Il mio lavoro* per iniziare a svolgere il compito.

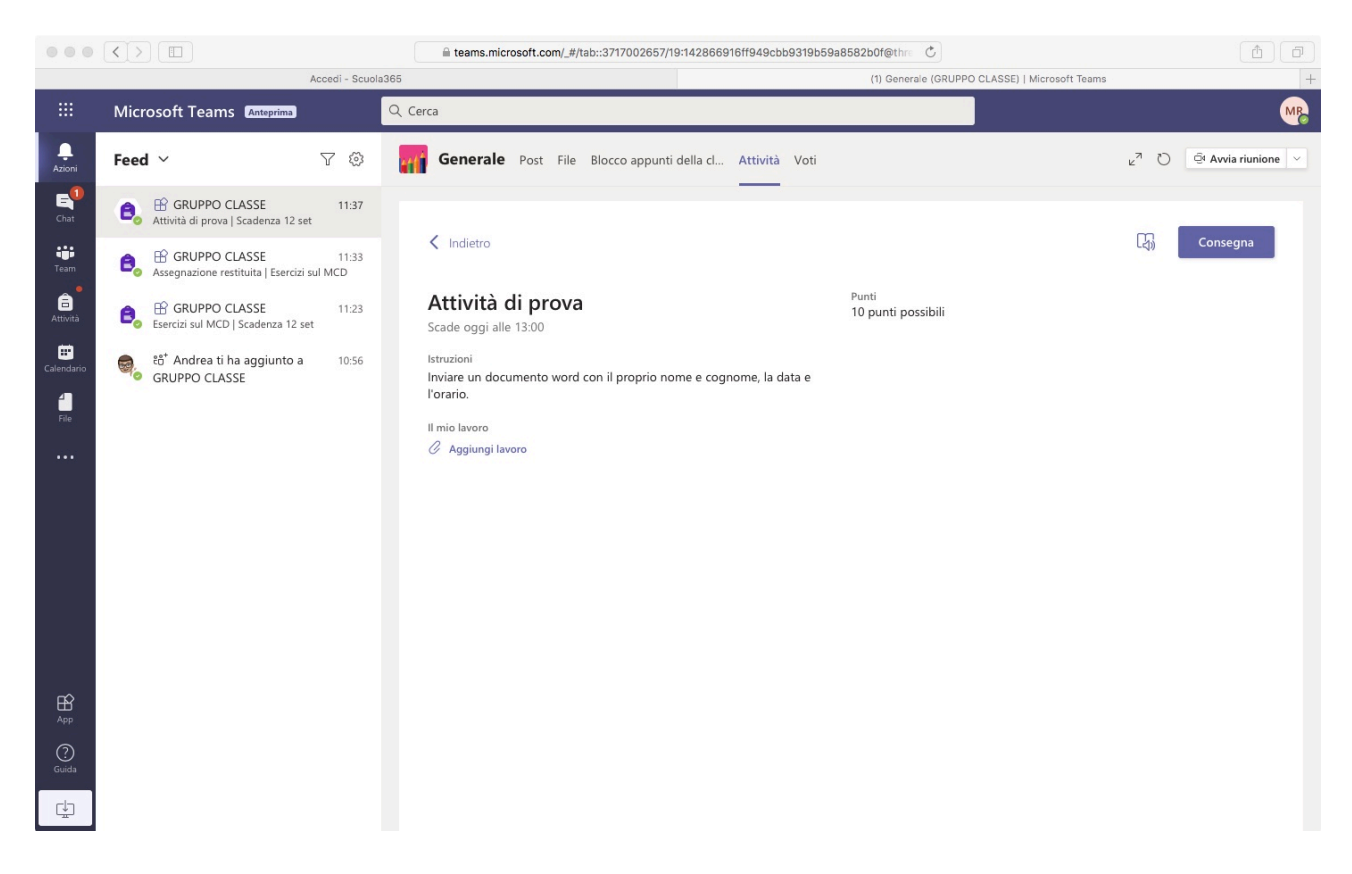

2. Leggere attentamente le consegne e preparare il compito. Ad esempio in questo caso si preparare un file Word con scritto nome, cognome, data e orario.

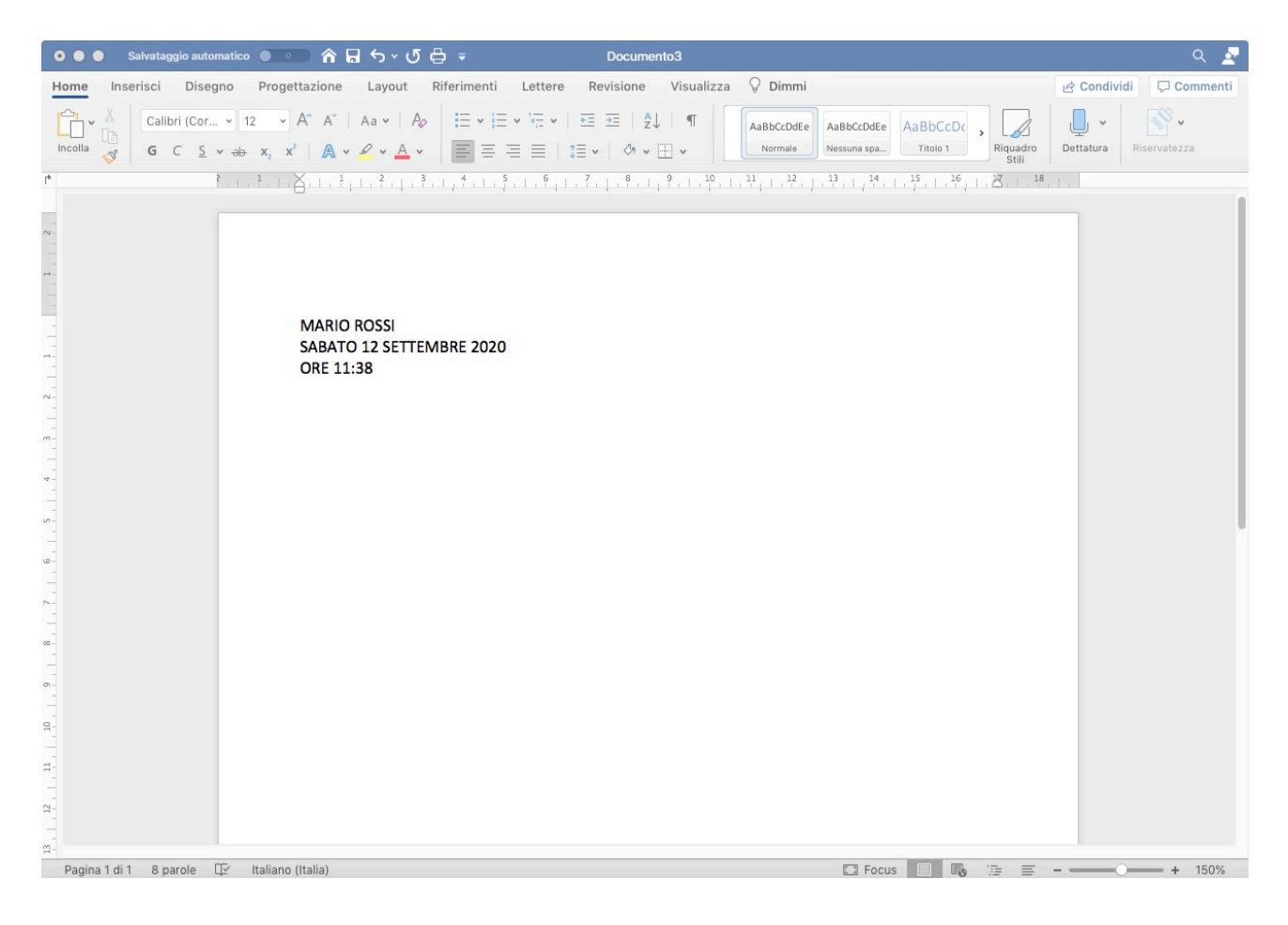

3. Una volta terminato cliccare su *Il mio lavoro* e scegliere il percorso del file (che può essere salvato in cloud su OneDrive oppure in locale sul dispositivo). N.B. Cliccando su **+ Nuovo file** è anche possibile creare al momento il documento da consegnare. Dopo aver selezionato il file da consegnare cliccare su **Fatto**

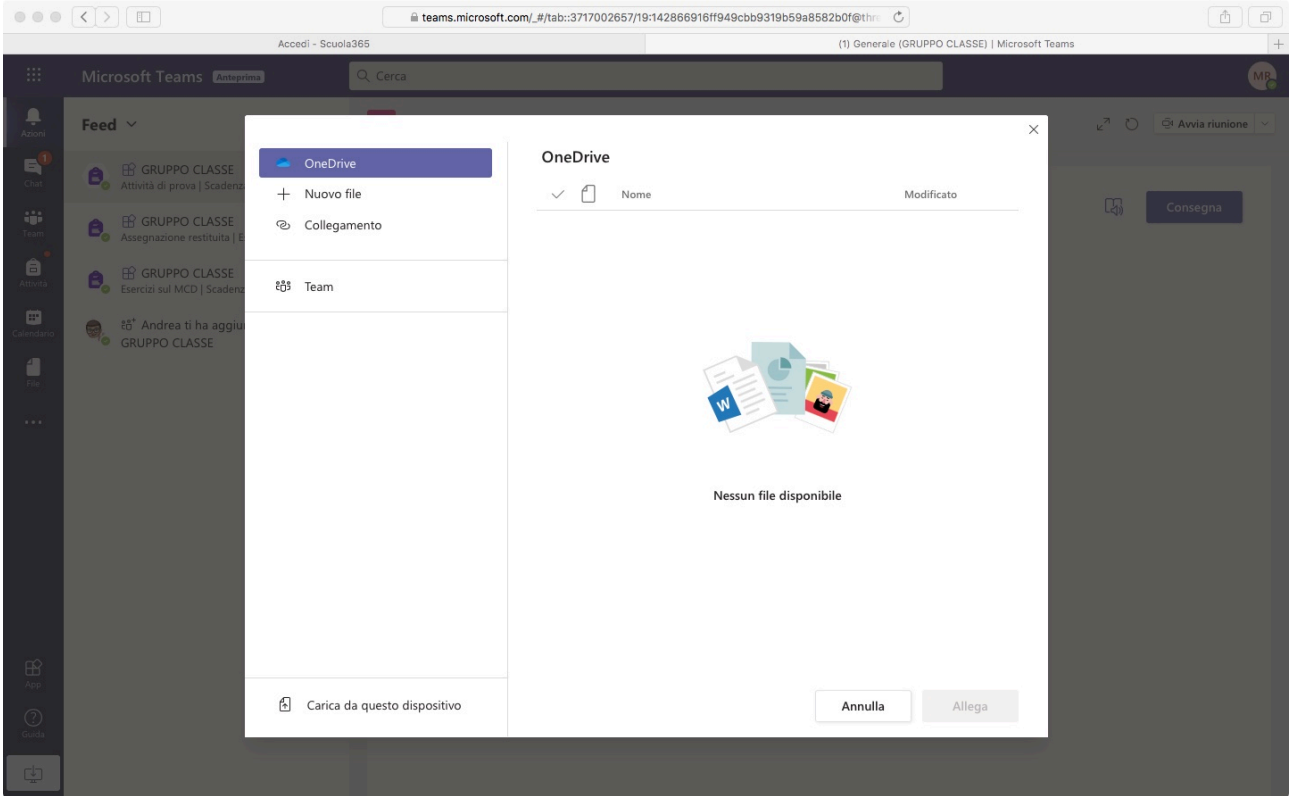

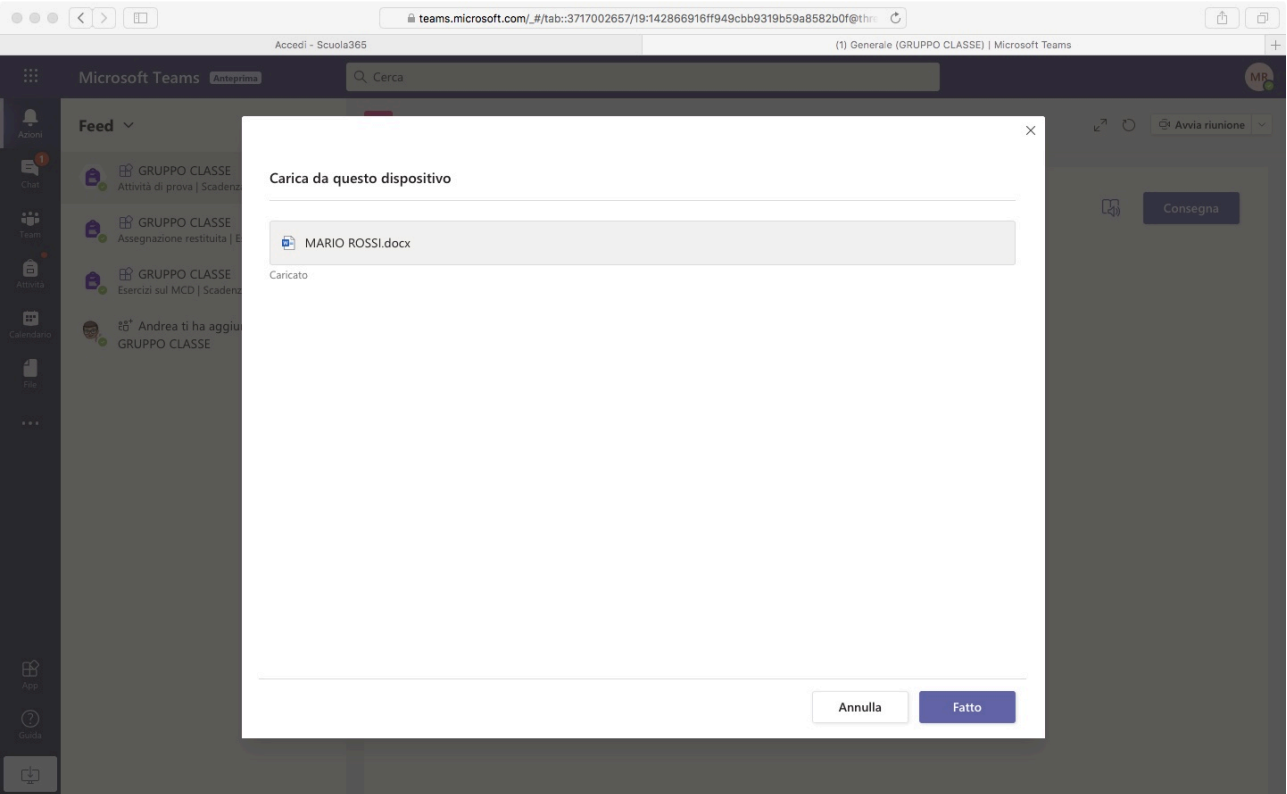

4. Alla fine delle operazioni cliccare su **Consegna**

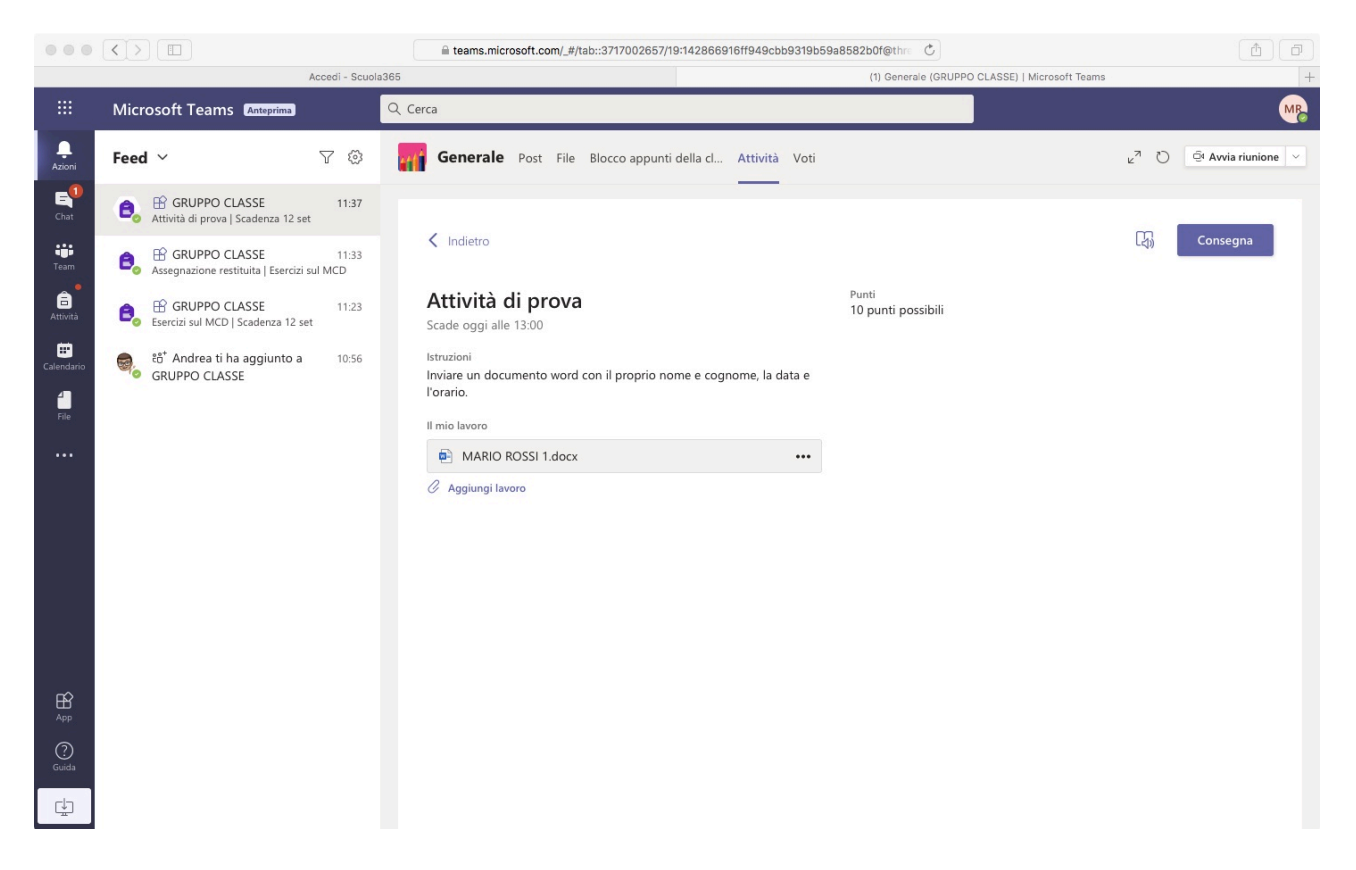

5. Quando il docente avrà corretto e restituito l'attività sarà possibile vedre il punteggio ottenuto e l'eventuale feedback.

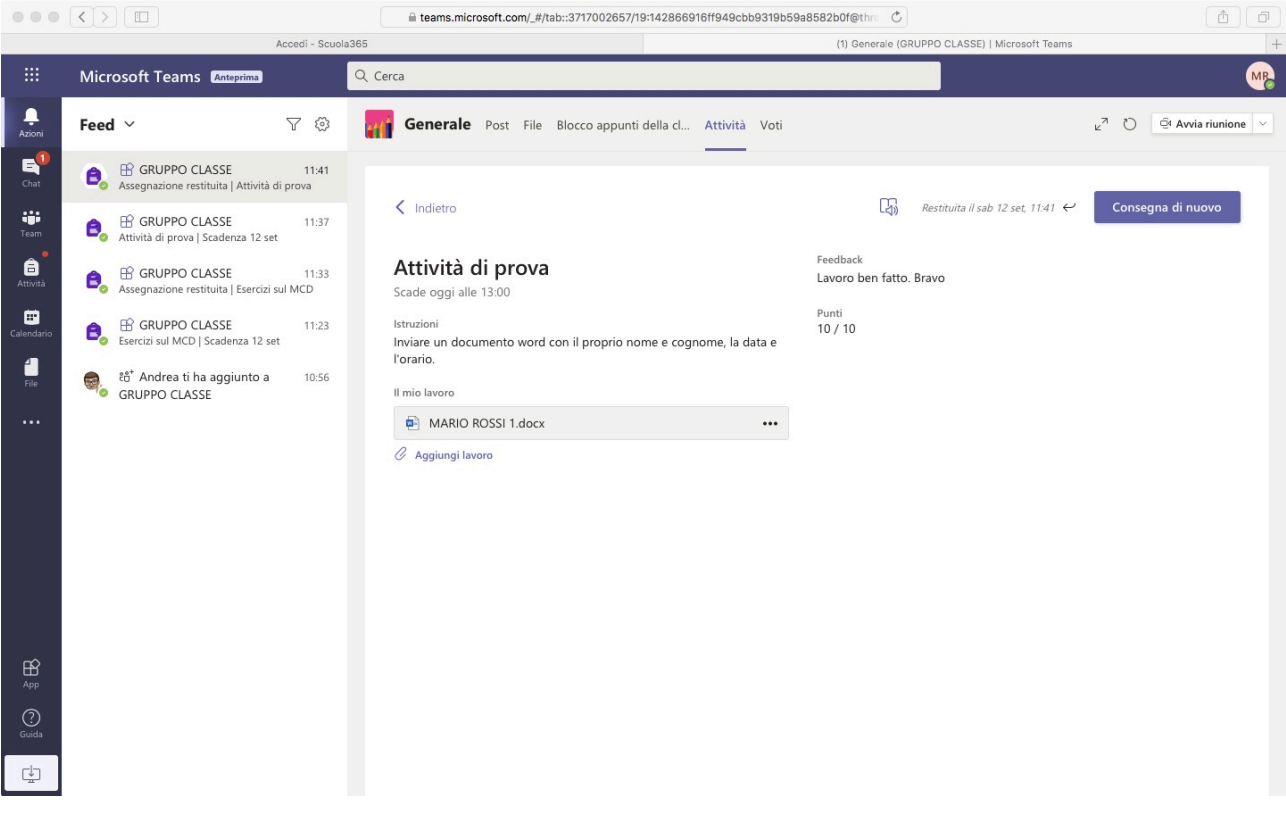